## **Demonstrasjon av vår bestillingsterminal**

Her viser vi skjermbilder fra programmet, som viser hvilken funksjonalitet vi har laget i programmet, og som vil gi en pekepinn på hvordan det skal brukes for de som ønsker dette.

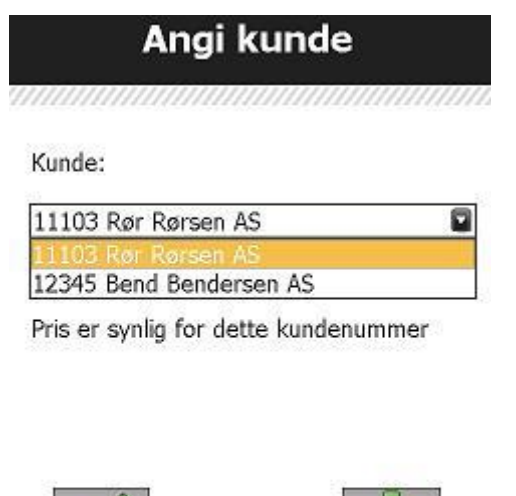

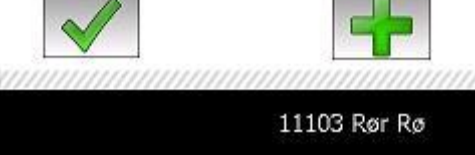

Når man starter programmet får man velge mellom de kundenummer maminalen, eller mulighet til å trykke + for å legge til ett nytt kundenummer.

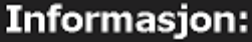

Vennligst kontakt oss for å få: FTP brukernavn og passord Pris og rabattfil Ønsket epostadresse til dine tellefiler

Vi klargjør da kundenummeret til bruk av all funksionalitet på bestillingsterminalen.

Epost: backoffice@heidenreich.no Telefon: 22024200

Mvh Heidenreich AS ,,,,,,,,,,,,,,,,,,,,,,

En liten påminnelse kommer opp når man ønsker legge til kundenummer, slik at vi vi kan klargjøre nummer med prisfiler, og oppsett av tellefil til ønsket epostadresse.

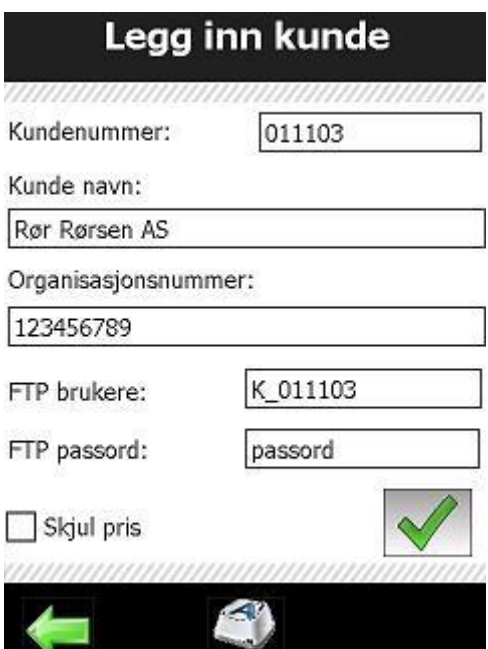

Slik ser bildet ut hvor man registererer ett nytt kundenummer. Brukernavn og passord er det samme som i vår netthandel og FTP.

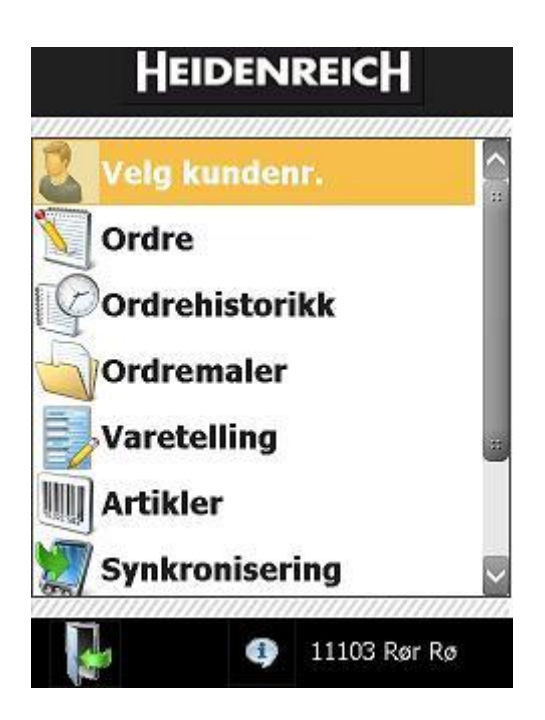

Når man har valgt kundenummer kommer man til denne hovedmenyen.

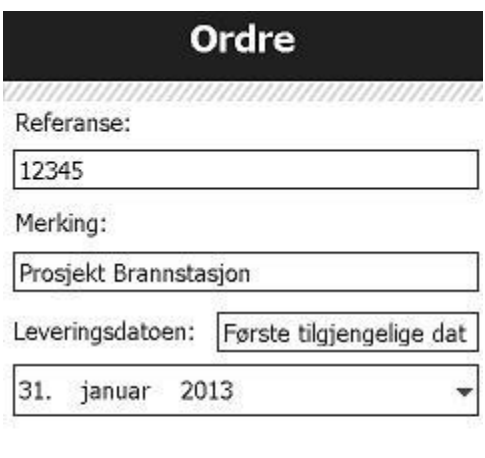

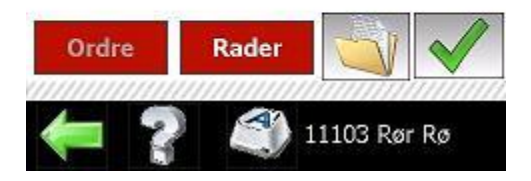

Får å registrere ordre får man to sider som skal fylles ut. Dette viser "Ordre" hvor man fyller inn referanse og merking. Samt ønsket leveringsdato.

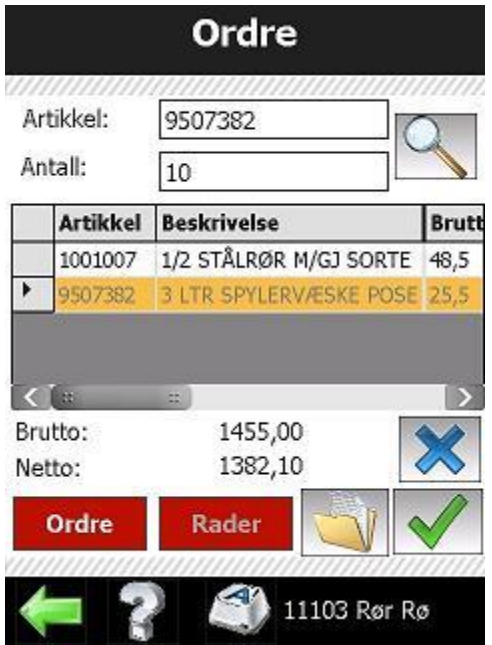

Får å registrere ordre får man to sider som skal fylles ut. Dette viser "Rader", hvor man kan skanne eller taste inn varenummer og angi antall. Man kan lagre bestillingen som en mal, eller levere ordre. (Husk at man kan skrolle på tabellen for se alle data).

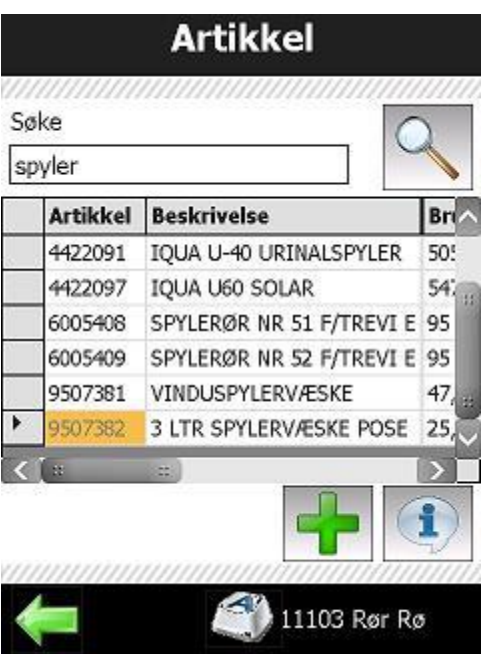

Dette er ett bilde av søkefunksjon for å finne varer i stedet for å skanne eller taste NRF-nummer. (Husk at man kan skrolle på tabellen for se alle data).

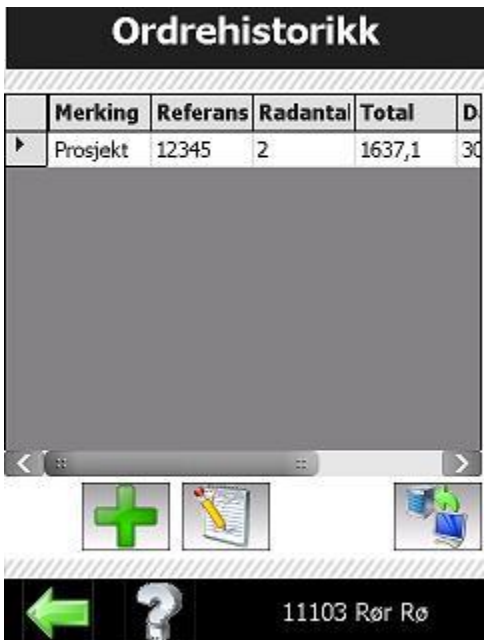

Her kan man se hvilke ordre som er sendt inn, med status på om den er levert eller ikke. Man kan opprette ny ordre basert på den gamle med +, eller lage en mal av bestillingen. (Husk at man kan skrolle på tabellen for se alle data).

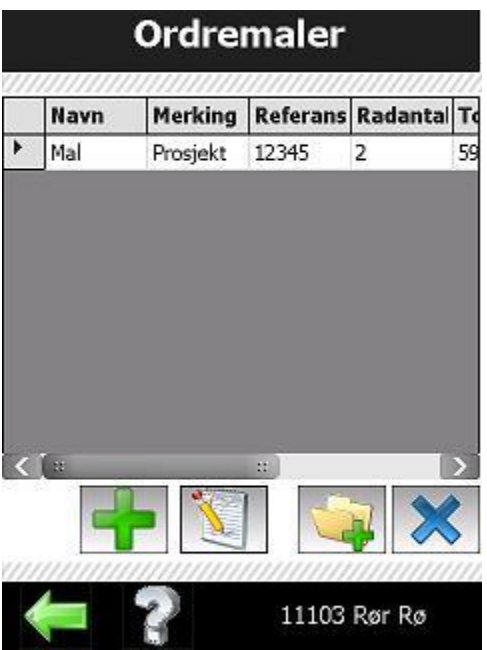

Her kan man se sine maler, redigere dem, slette eller lage ordre med malen som grunnlag. (Husk at man kan skrolle på tabellen for se alle data).

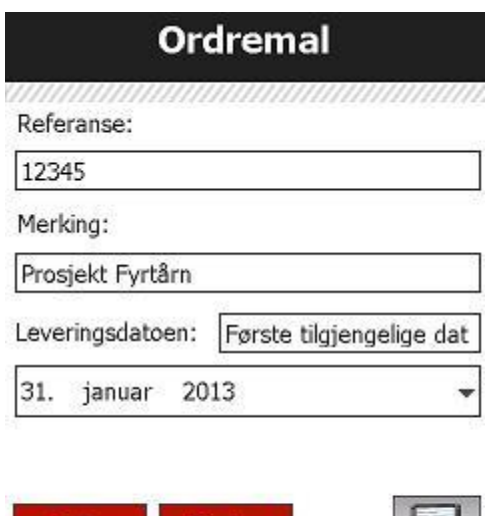

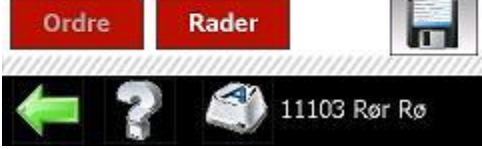

Hvis man ønsker å lage en ny mal kjenner man igjen valgene i Ordre og Rader fra ordreregistreringen. Diskett lagrer malen med det navnet du ønsker.

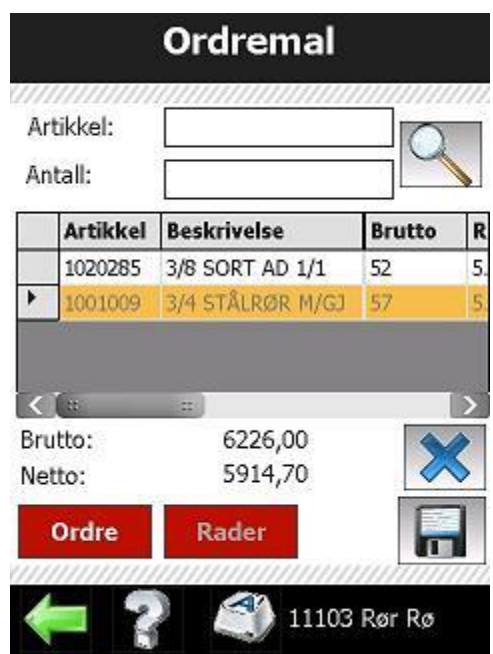

Hvis man ønsker lage en ny mal kjenner man igjen valgene i Ordre og Rader fra ordreregistreringen. Diskett lagrer malen med det navnet du ønsker. (Husk at man kan skrolle på tabellen for se alle data).

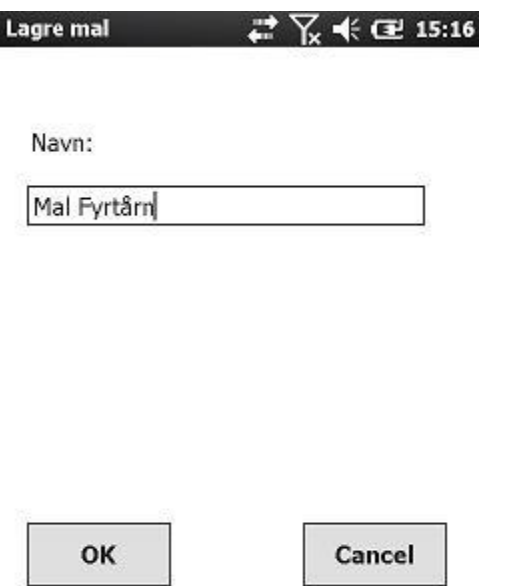

Hvis man ønsker lage en ny mal kjenner man igjen valgene i Ordre og Rader fra ordreregistreringen. Diskett lagrer malen med det navnet du ønsker.

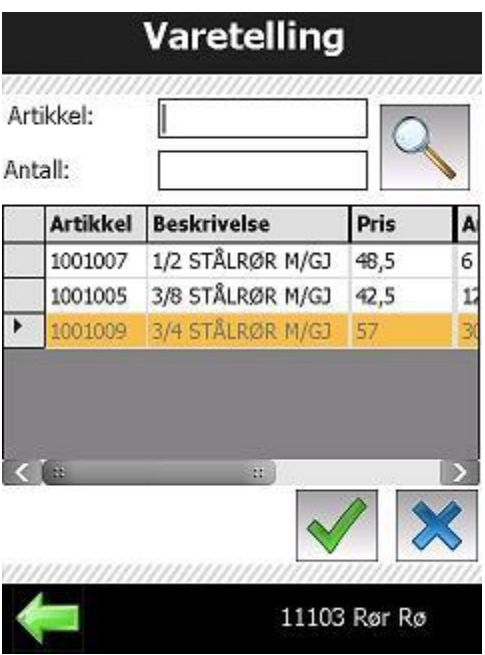

Varetelling er meget enkelt. Scann, tast inn eller søk opp vare. Angi antall. Når du er ferdig trykk V for å levere, og du mottar en epost med verdien på ditt lager i løpet av få minutter. (Husk at man kan skrolle på tabellen for se alle data).

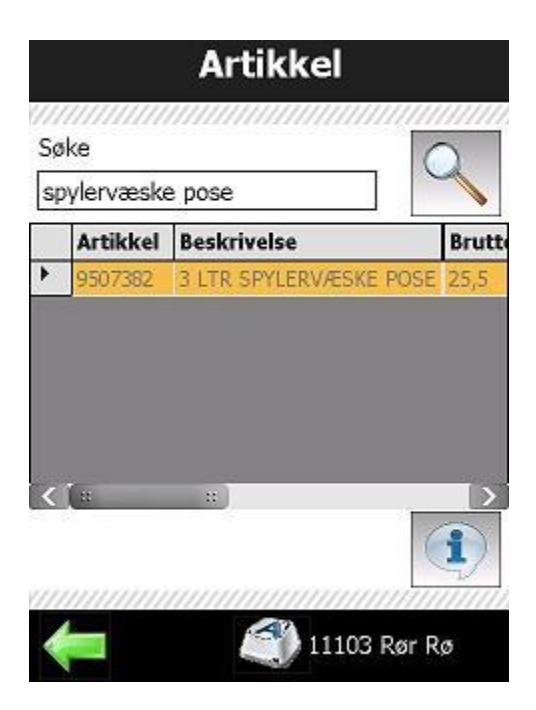

Her ser man prisboken til kunden. Her kan man også søke på varenummer og beskrivelse. (Husk at man kan skrolle på tabellen for se alle data).

## Artikkel informasjon

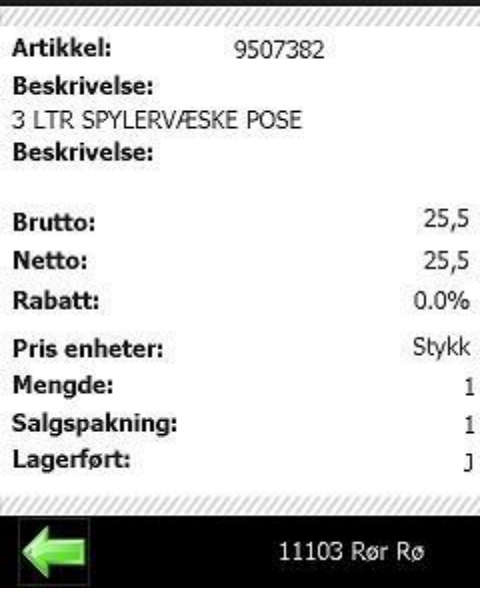

Trykker man på info-knappen i artikkellisten får man se detaljene på valgt vare.